# USER MANUAL-JOBSEEKER

**Development and deployment of Returnee Job Portal**

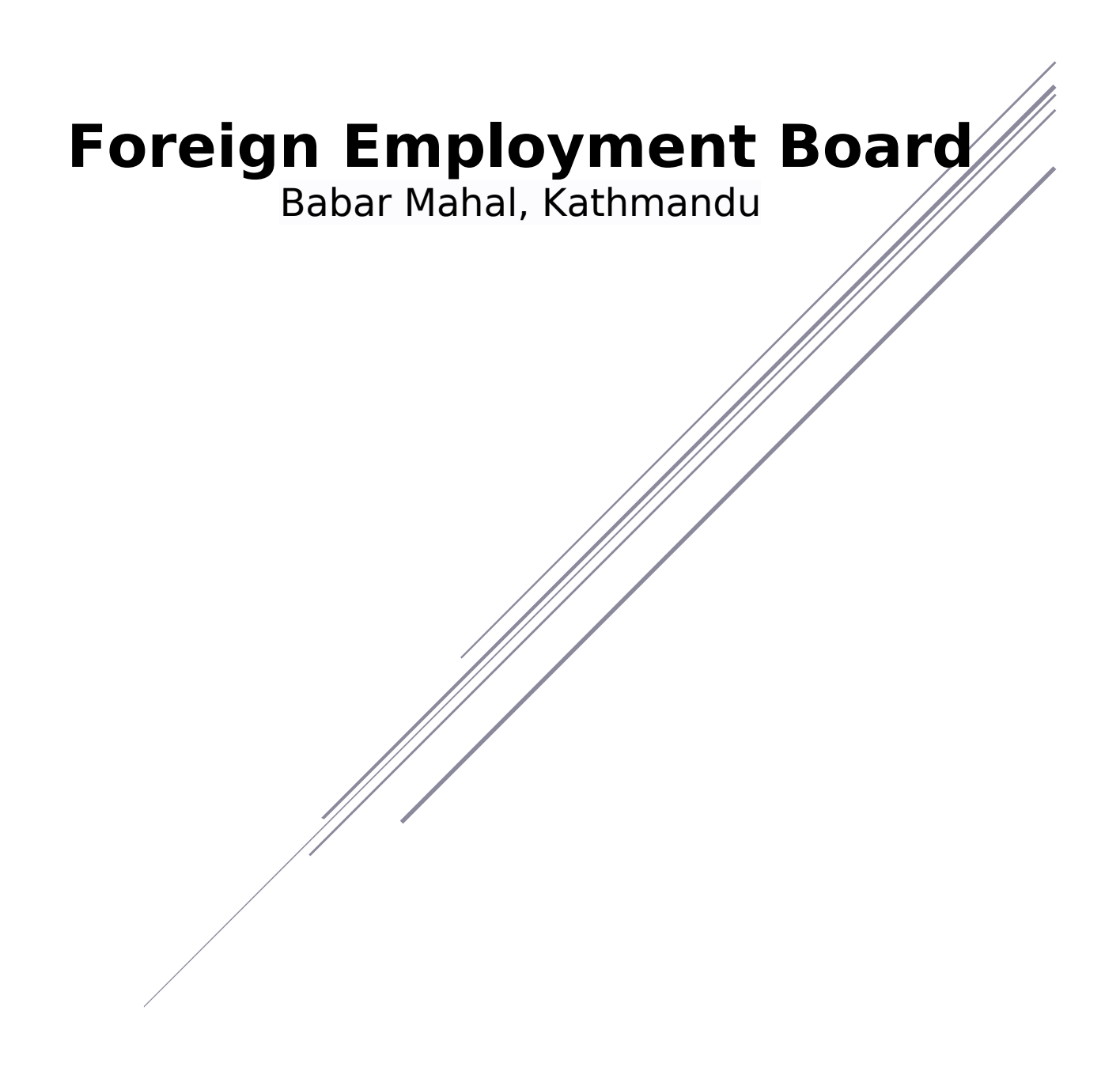

# Contents

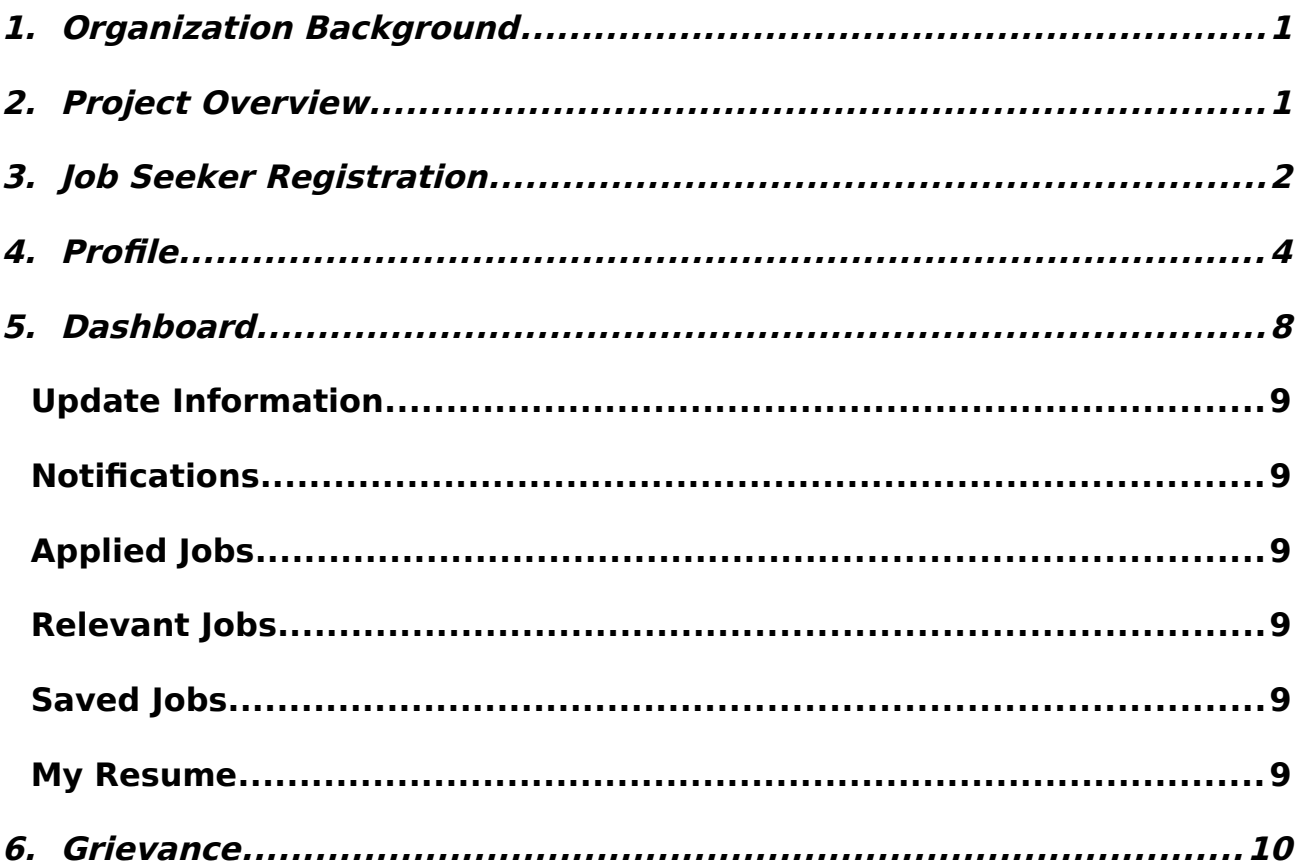

<span id="page-2-1"></span>The Government of Nepal has formed the Foreign Employment Board (FEB) for the purpose of making foreign employment safe, orderly & dignified, and protecting the rights and benefits of the workers and foreign employment institutions. The FEB has been formed as per the provision in Article 38 of the Foreign Employment Act 2064. The Foreign Employment Board has a secretariat to conduct the regular activities of the Board.

Chaired by the Hon'ble Minister of Labor and Employment for the FEB, it has representation from high-ranking government officials, foreign employment entrepreneurs, trade unions, foreign employment experts, and representation from the organizations working in the field. The Board currently has 25 members, including the chairman.

The Board performs the functions as per the decisions and directions of the Foreign Employment Act 2064, Foreign Employment Rules 2064. So far, the Board has been mainly providing financial assistance to the families of the deceased, medical expenses to the sick and injured, assistance in bringing the stranded bodies abroad, rescuing workers due to internal insurgency in the destination country, rescuing the stranded workers due to economic recession, conducting public awareness programs and running shelter/safe houses abroad. The Board has a welfare fund to carry out the above-mentioned activities. The fund will have the amount deposited mainly by the workers going for foreign employment as prescribed by the prevailing law.

Occupying around 23 percent of the country's gross domestic product, the sector is establishing itself as the backbone of the economy. Therefore, the Board has the view that there should be coordination, cooperation, and collaboration among the workers, foreign employment recruitment agencies, civil societies, and all other concerned bodies to make this sector safe, orderly, and dignified.

#### <span id="page-2-0"></span>2. **Project Overview**

FEB Job Portal online job portal for making the tedious, ad-hoc, and manual system into the digitized system from where job seekers can apply for job and employer can post the job vacancy. Portal goal is to provide quality employment services .

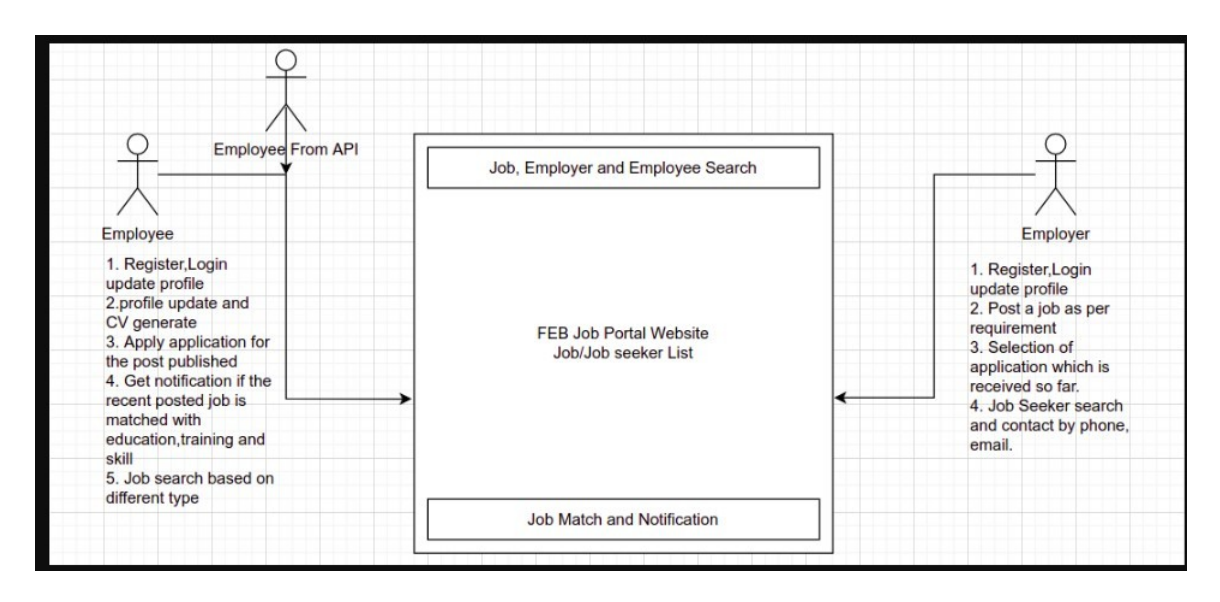

# <span id="page-3-0"></span>3. **Job Seeker Registration**

First of all user/job seeker must have to register in system .Browse the given link: 10.2.50.223

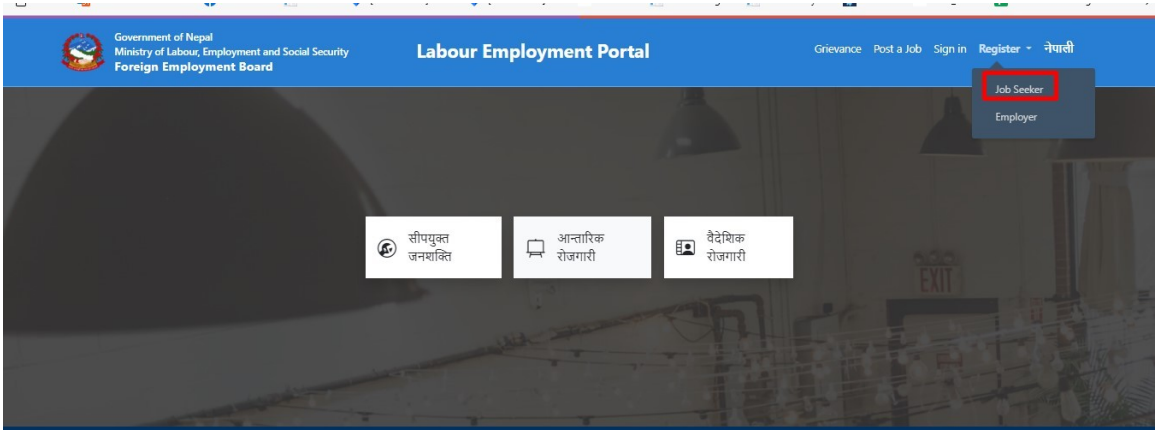

Click on Job seeker tab below Register dropdown on the right top corner. Form will load.

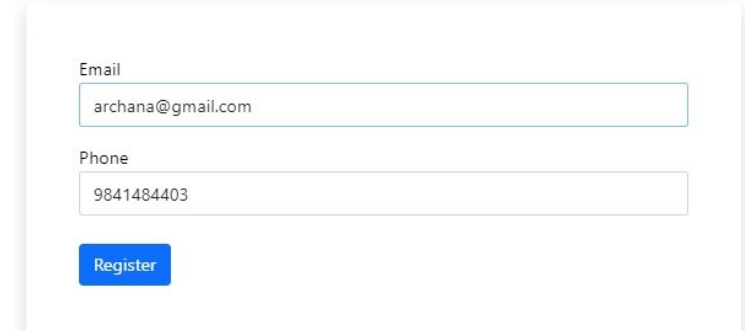

- $\Box$  Enter the valid email address
- Enter your valid telephone number
- $\square$  Click on register button
- $\Box$  You will get the success message as below

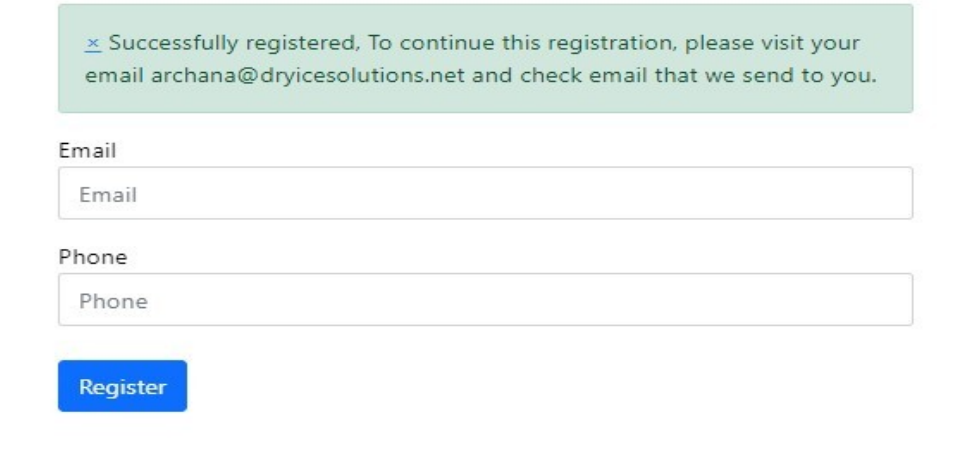

You will receive a mail from Job Portal for further registration process. Received mail format is shown in below:

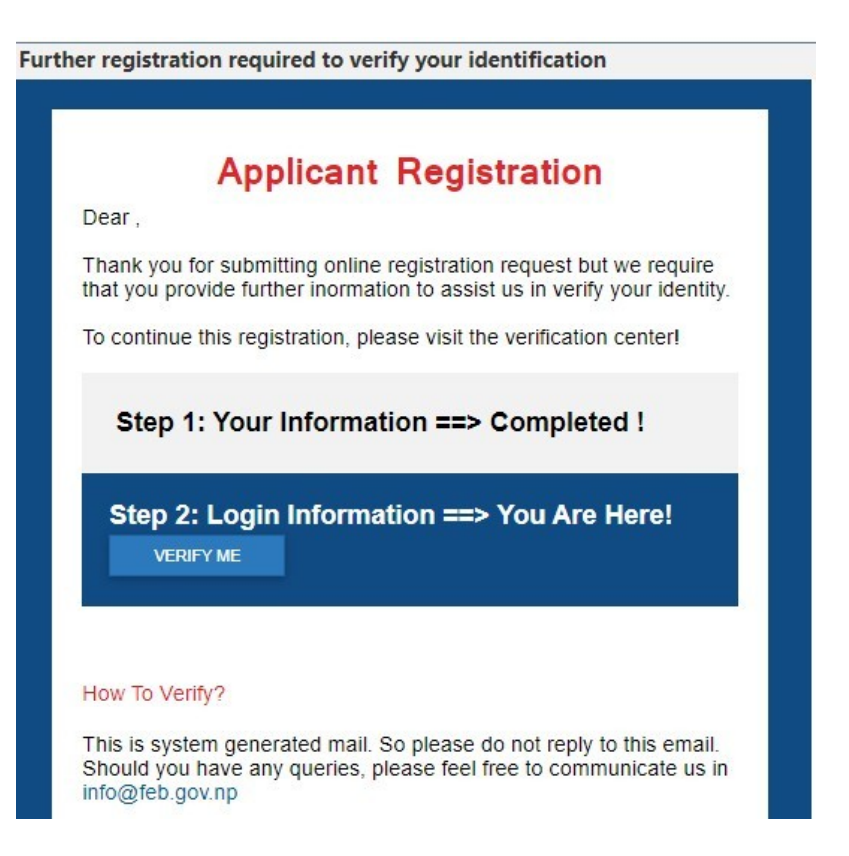

Click on "VERIFY ME" button, which drives you job portal for setting a password as shown in below:

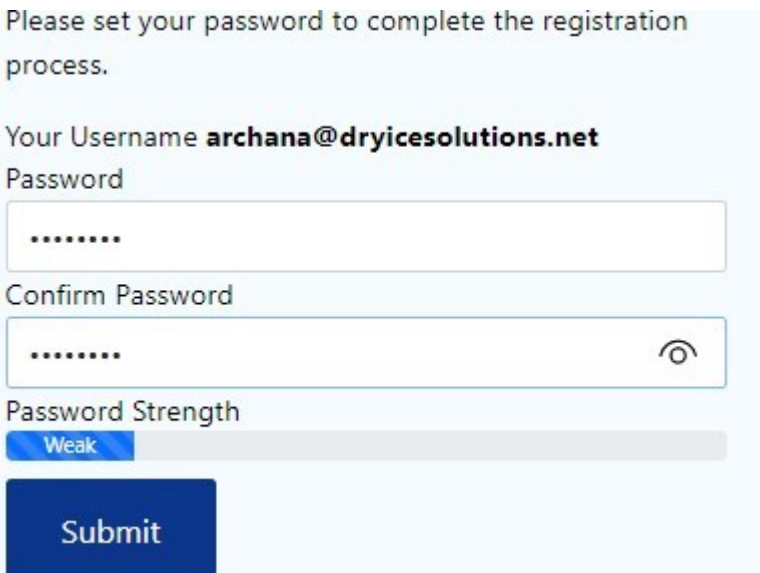

Set your password and click on "Submit " button. After submit button system drive to your own Profile .

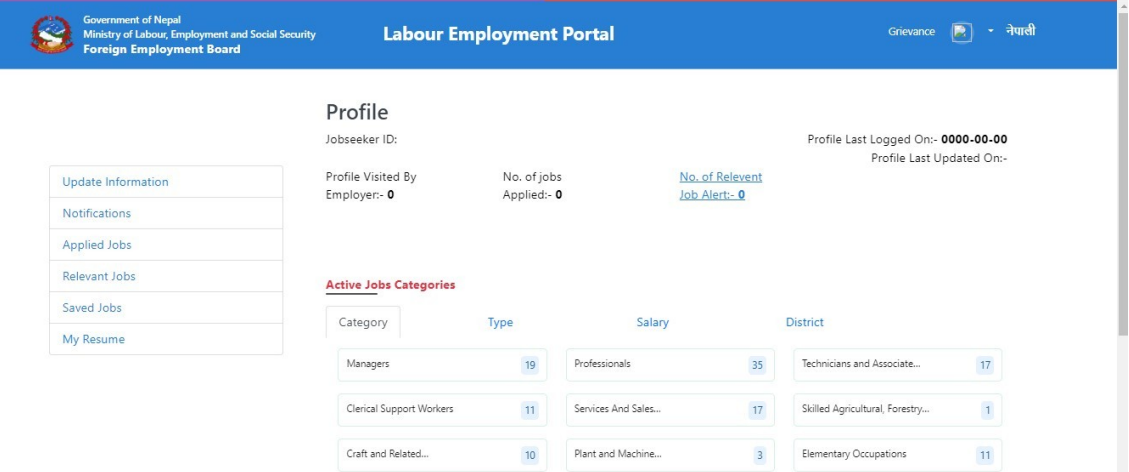

# <span id="page-7-0"></span>4. **Profile**

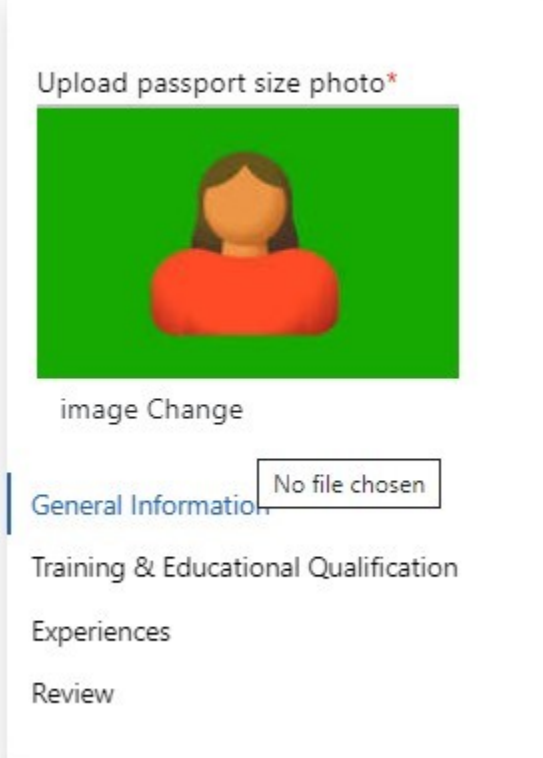

At First Upload your Profile image. Enter your generation information through the tab General Information.

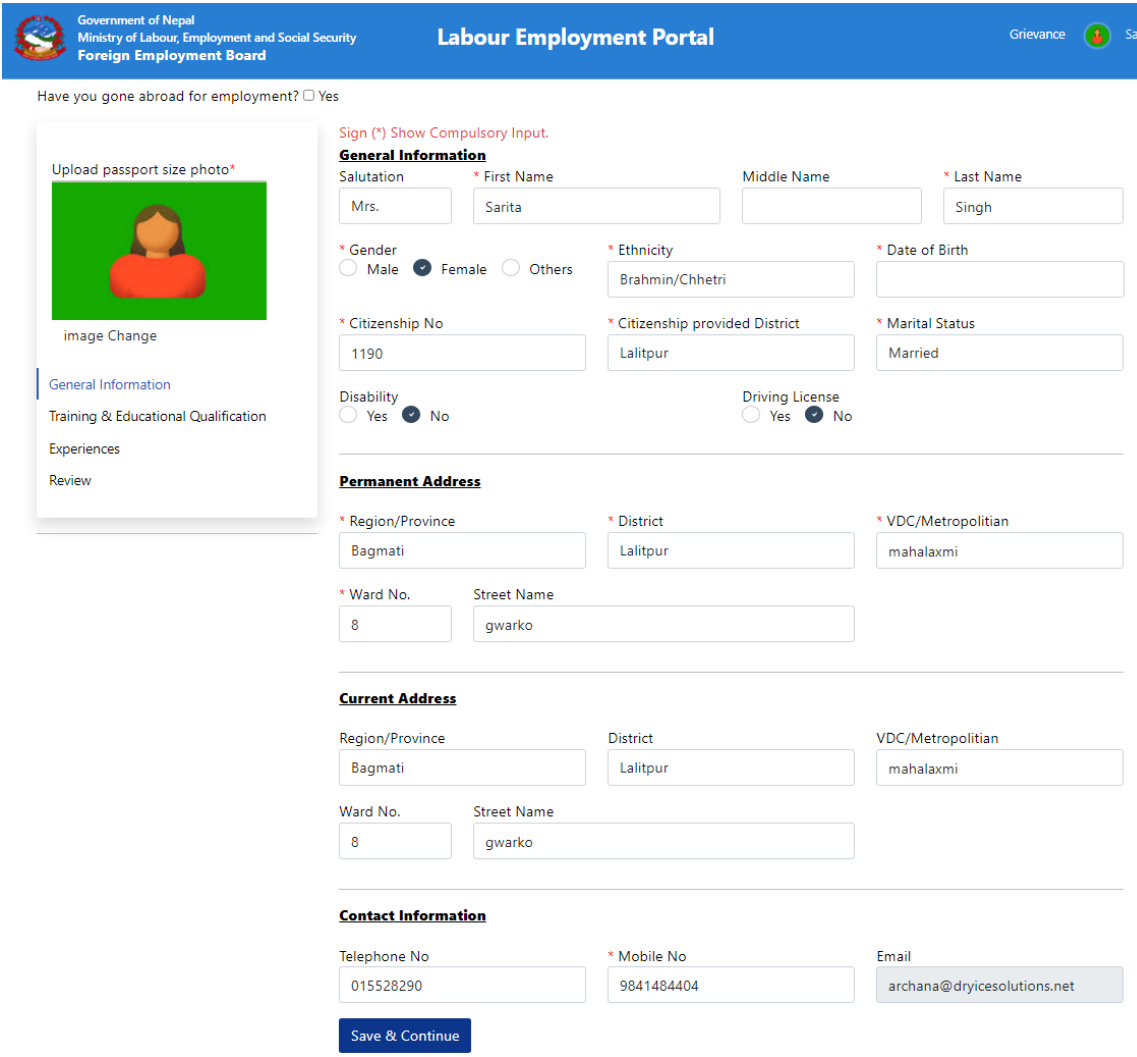

- **Enter all mandatory values that are marked with**  $*$  **sign.**
- Fill all the required values below headings:
	- a) General information
	- b) Permanent Address
	- c) Current Address
	- d) Contact Information

 Once entered all values, click on Save and continue button. Page will redirect into next tab i.e Training and Education Qualification.

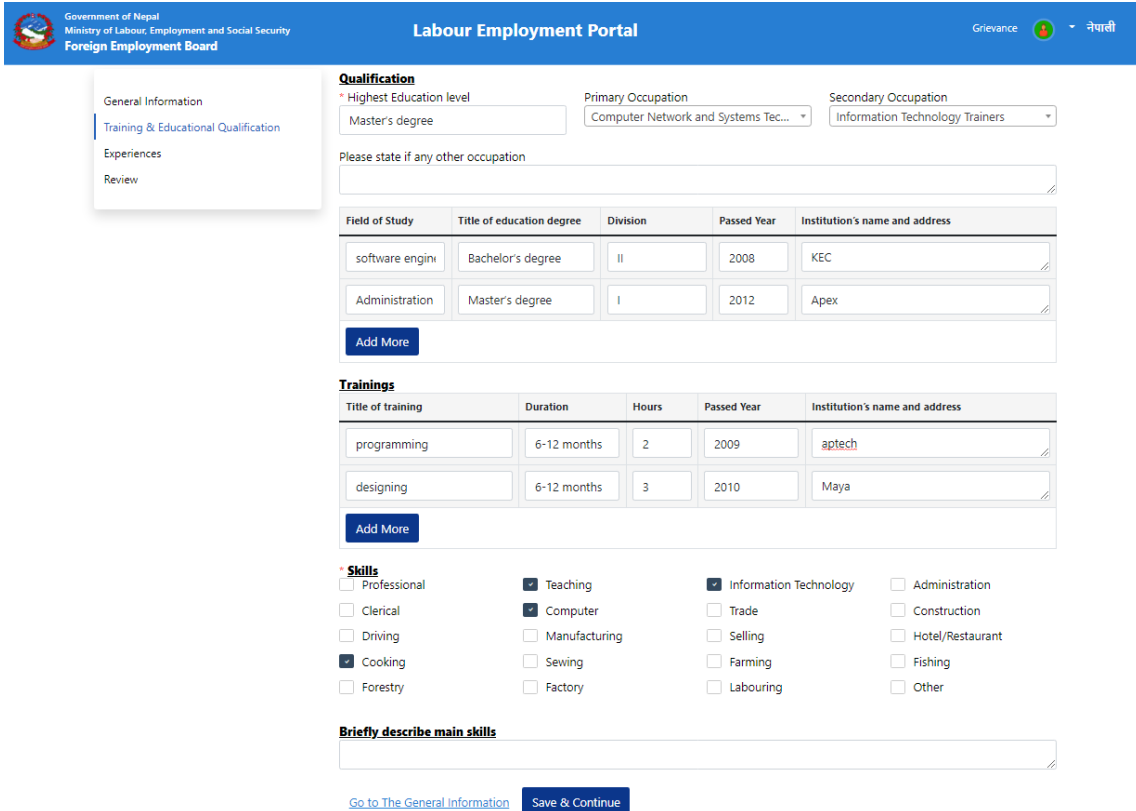

- **Enter all mandatory values that are marked with**  $*$  **sign.**
- Fill all the required values below headings:
	- a) Qualification
	- b) Training
	- c) Skills

Once entered all values, click on Save and continue button. Page will redirect into next tab i.e Experiences .If you want to make correction you can click on general information link as well

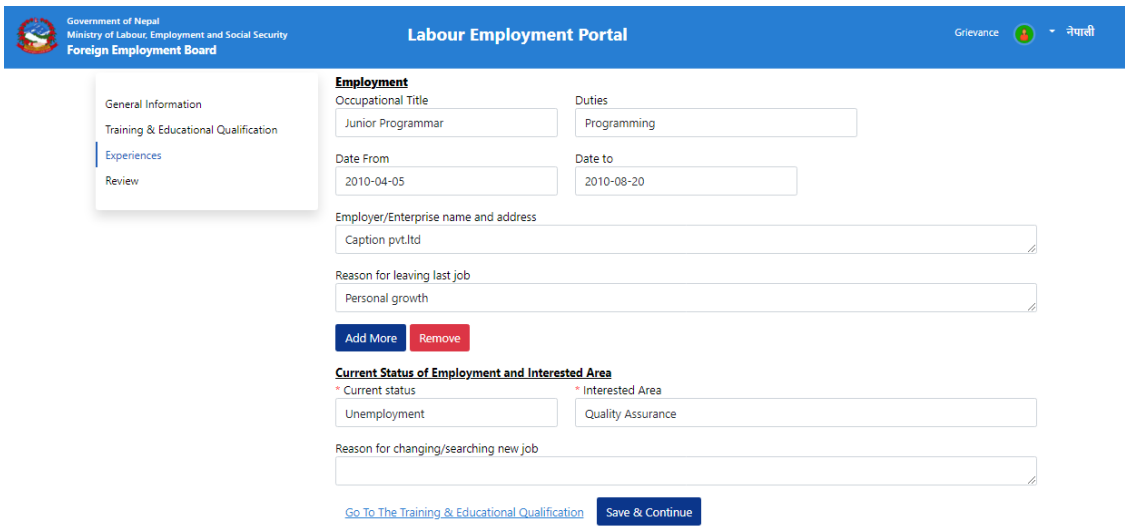

- **Enter all mandatory values that are marked with**  $*$  **sign.**
- Fill all the required values below headings:
	- a) Employment
	- b) Current status of employment and Interested Area

Once entered all values, click on Save and continue button. Page will redirect into next tab i.e Review. Recheck all the values you entered and do corrections if required.

<span id="page-10-0"></span>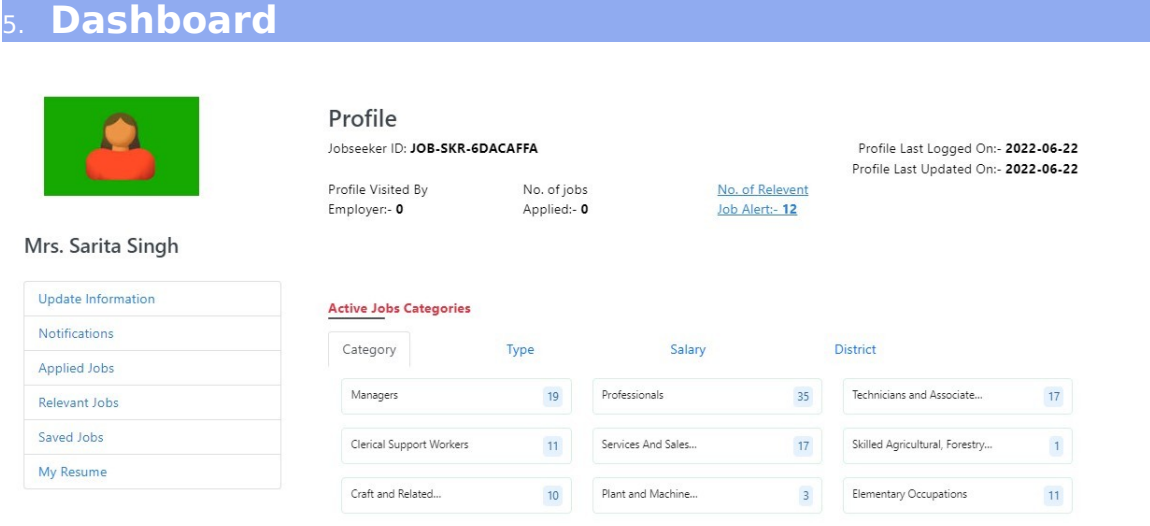

You can view different tab here with active job categories.

#### <span id="page-11-5"></span>**Update Information**

You can update your information here.

#### <span id="page-11-4"></span>**Notifications**

All the notification you received will list here in this tab.

#### <span id="page-11-3"></span>**Applied Jobs**

The jobs which you have applied before will list here in this tab.

#### <span id="page-11-2"></span>**Relevant Jobs**

The entire relevant jobs that is matched with your resume will list here.

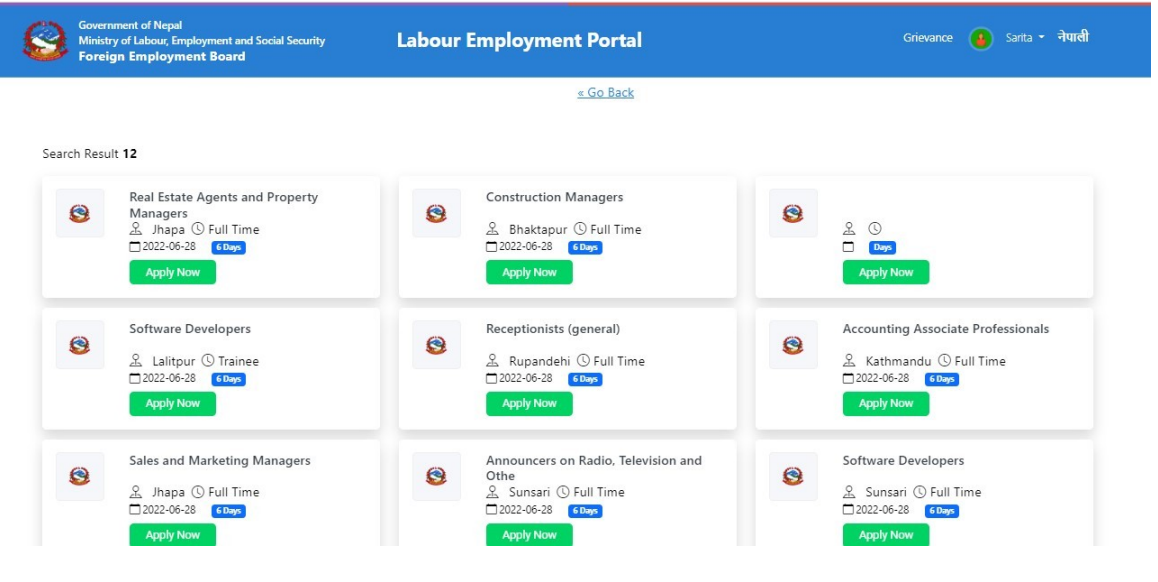

#### <span id="page-11-1"></span>**Saved Jobs**

All the saved jobs will list here.

#### <span id="page-11-0"></span>**My Resume**

You can generate your resume here.

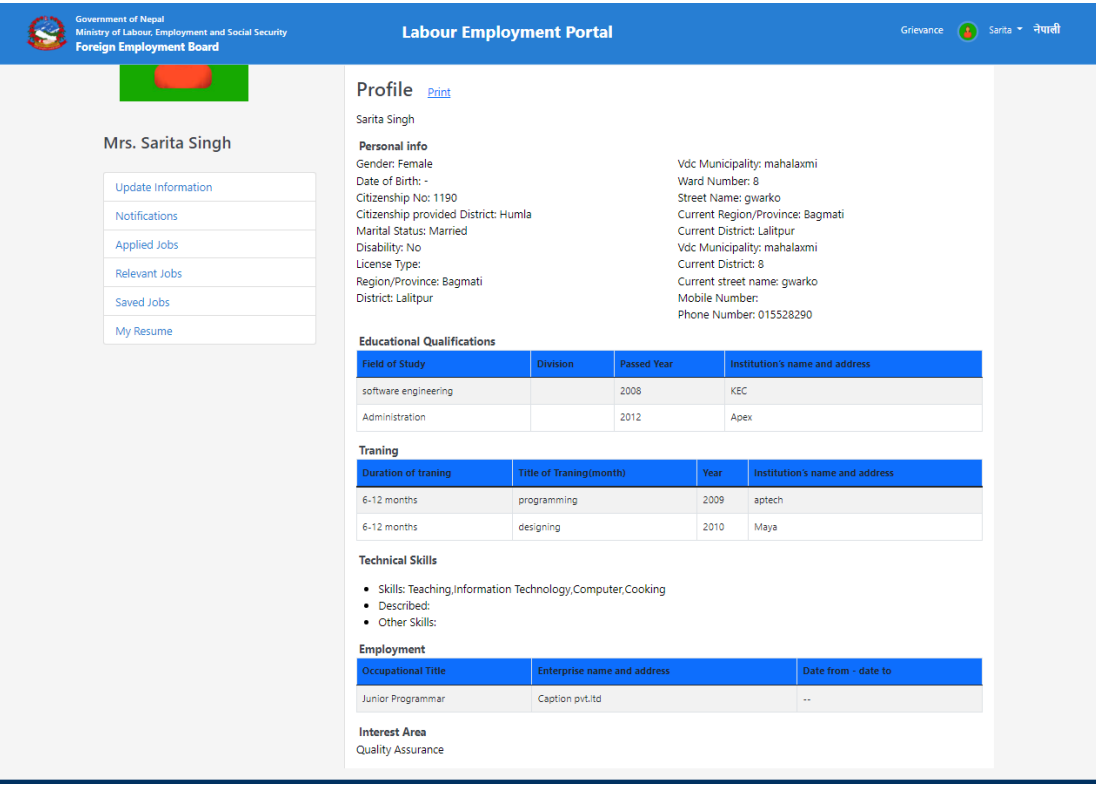

<span id="page-12-0"></span>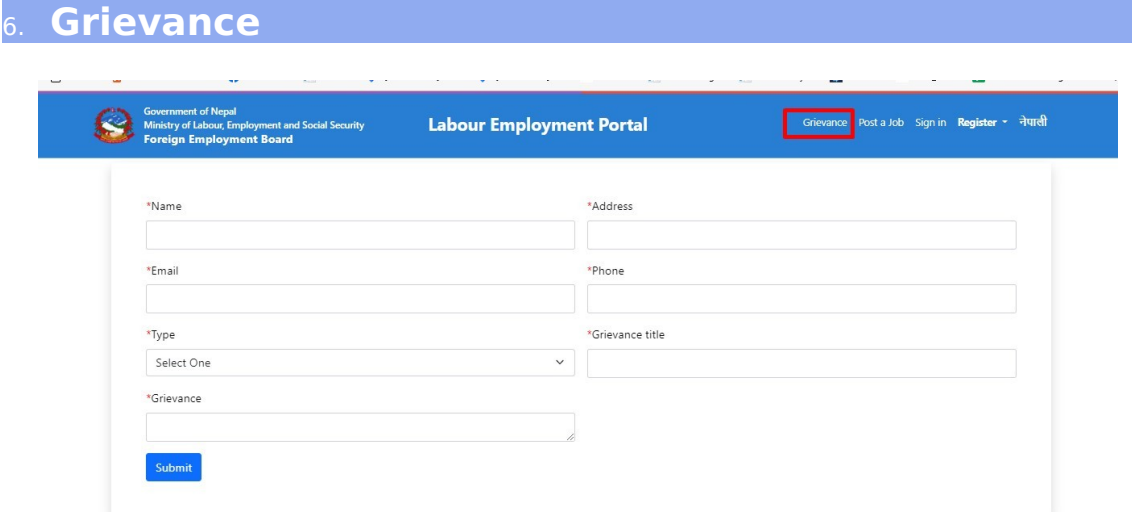

If you have any grievance, enter all the required values and click on submit button.

Admin will view your grievance and respond you asap.

We have dual language here, English and Nepali. Click on the right corner as per your requirement.

Click on Logout tab below your profile if you want to come out of the system.

#### **Sign In**

If you are already member you can simply click on sign in button to login again into the system.

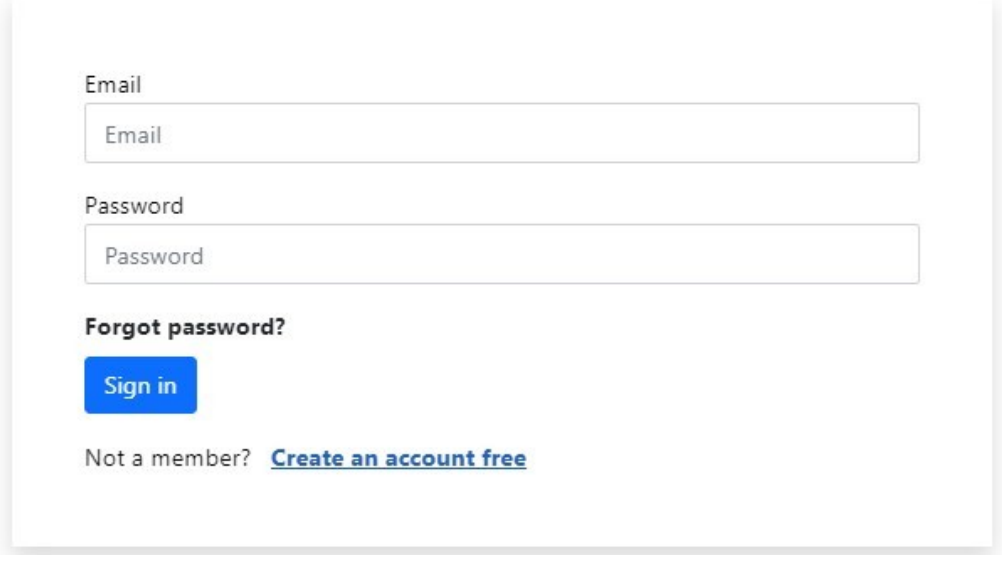

- $\Box$  Enter the verified email address
- $\square$  Enter the valid password
- $\Box$  Click on sign in button

### **Forgot Password**

Click on the Forgot Password Link if you have forgot your password and want to reset that again.

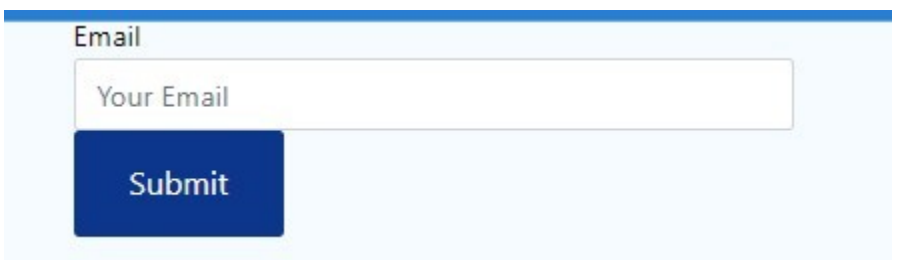

- $\Box$  Submit the valid email address
- $\Box$  Click on submit button

□ You Will get the link to reset your password in your submitted email address